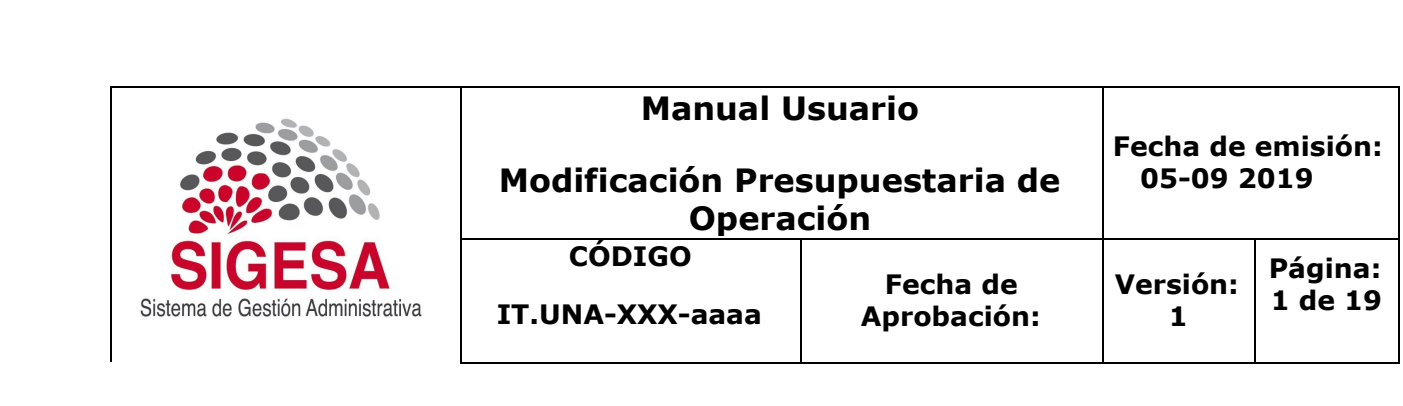

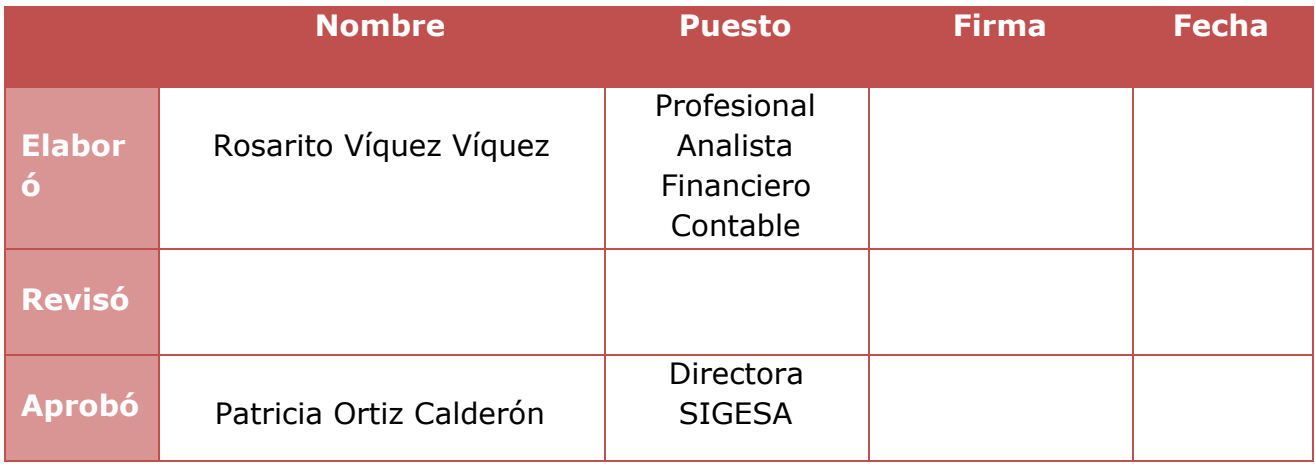

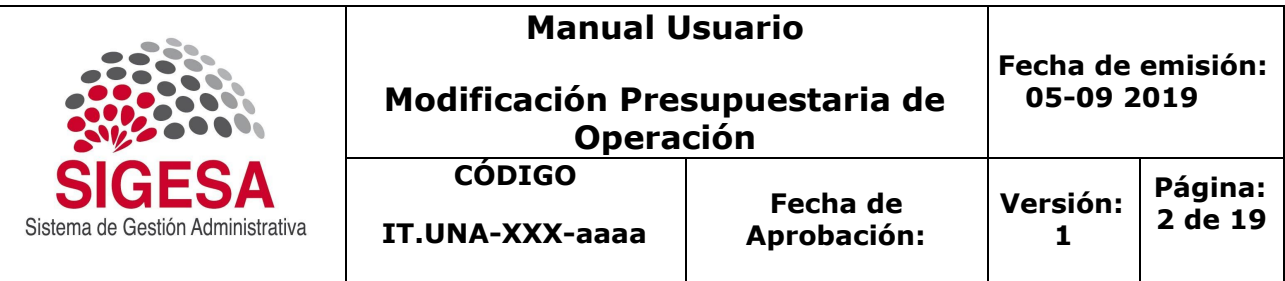

# **CONTROL DE CAMBIOS A ESTA INSTRUCCIÓN DE TRABAJO**

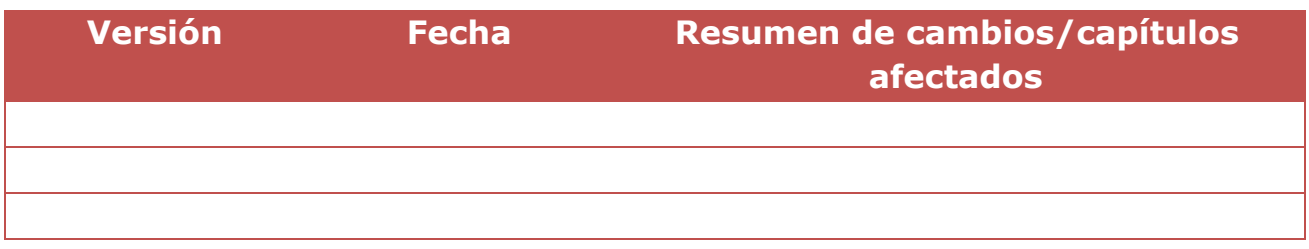

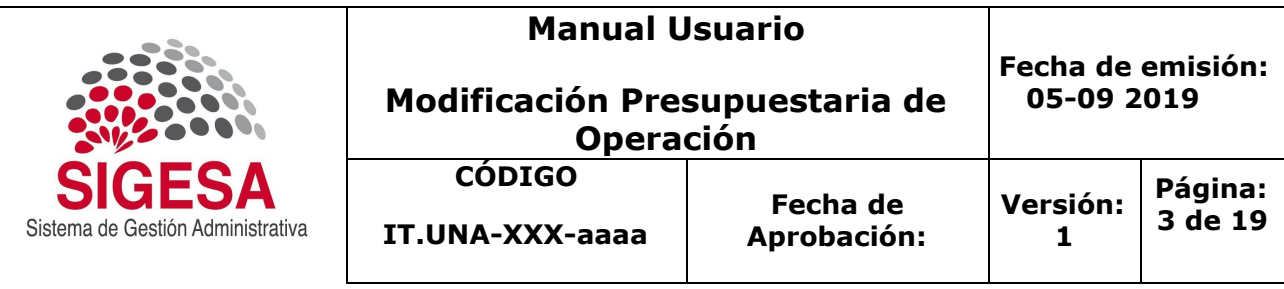

ÍNDICE

- **[1.](#page-3-0) [Objetivo](#page-3-0) [4](#page-3-0)**
- **[2.](#page-3-1) [Definiciones](#page-3-1) [4](#page-3-1)**
- **[3.](#page-3-2) [Funcionalidad de los íconos.](#page-3-2) [4](#page-3-2)**
- **[4.](#page-4-0) [Ingreso al Sistema](#page-4-0) [5](#page-4-0)**

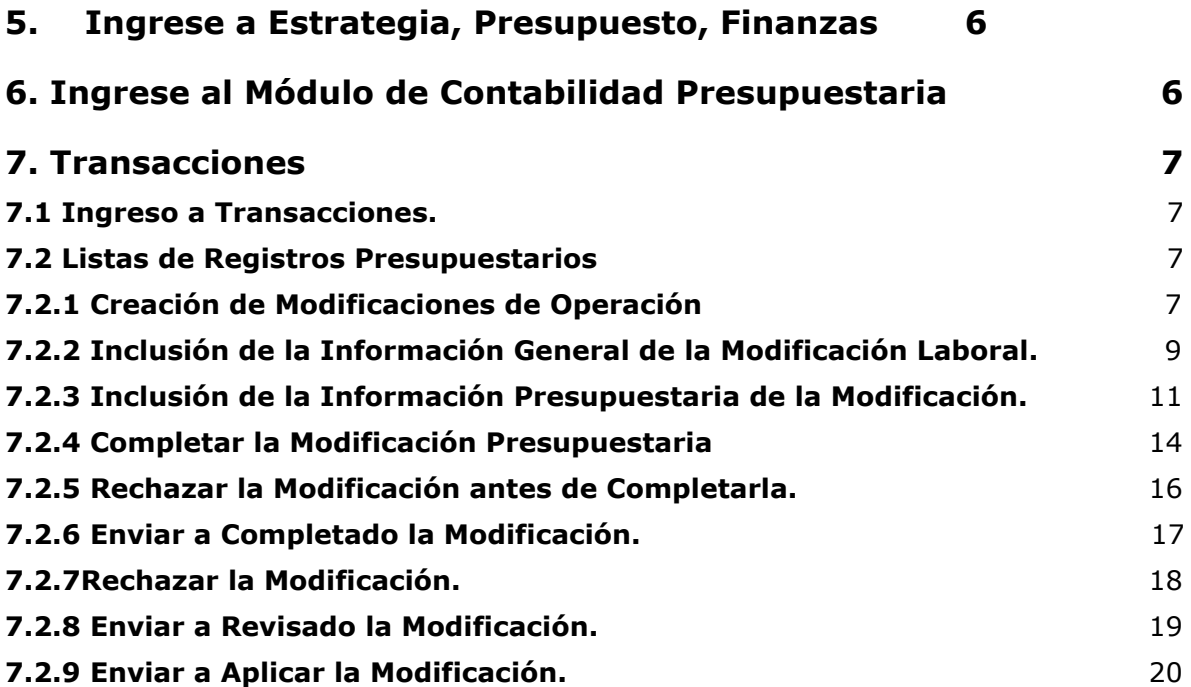

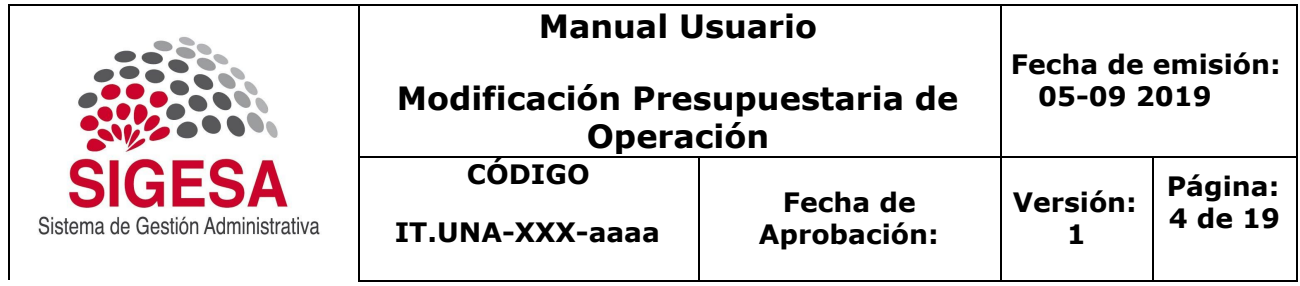

# <span id="page-3-0"></span>**1. Objetivo**

Detallar los pasos para aplicar las modificaciones laborales en el Módulo de Contabilidad Presupuestaria.

# <span id="page-3-1"></span>**2. Definiciones**

# <span id="page-3-2"></span>**3. Funcionalidad de los íconos.**

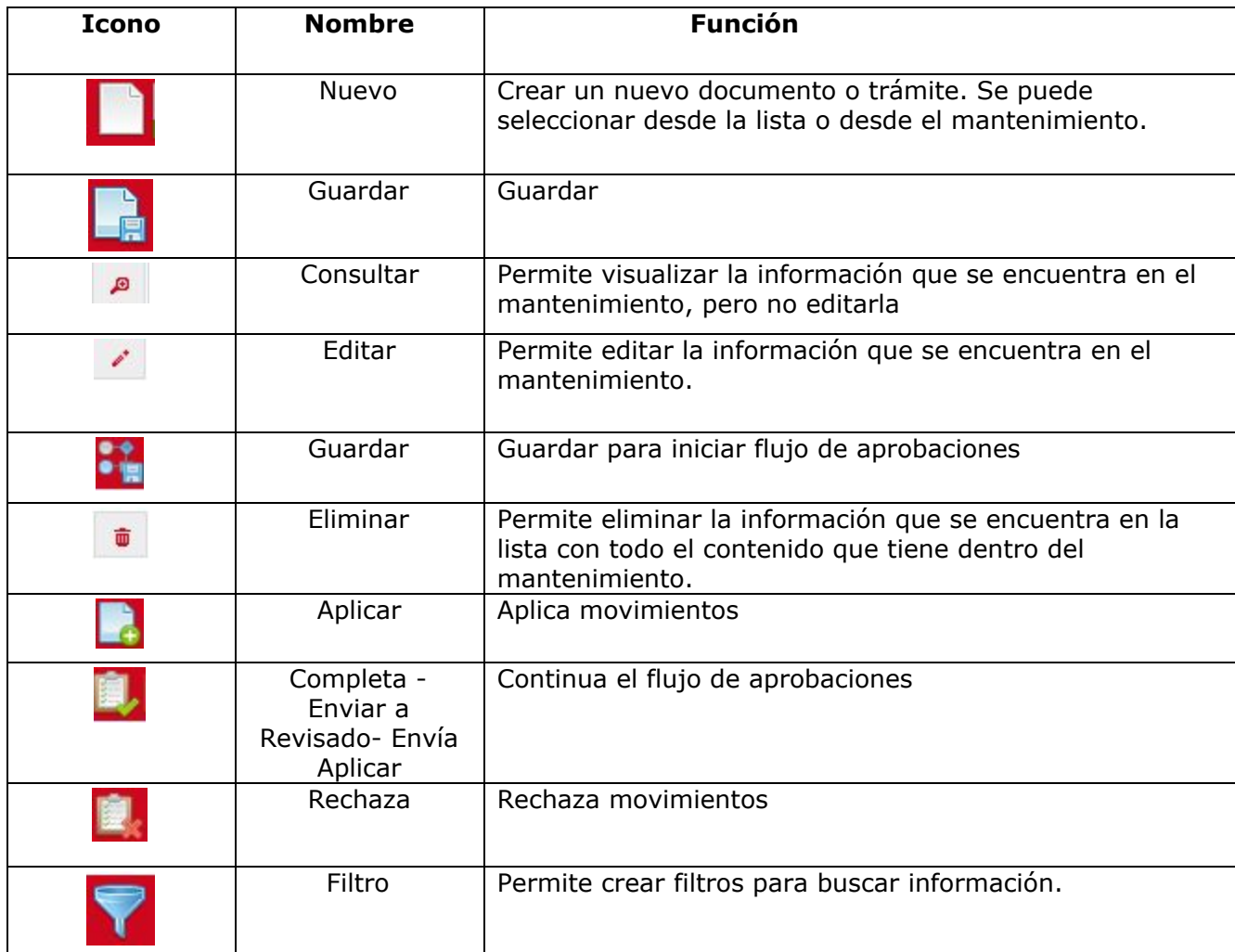

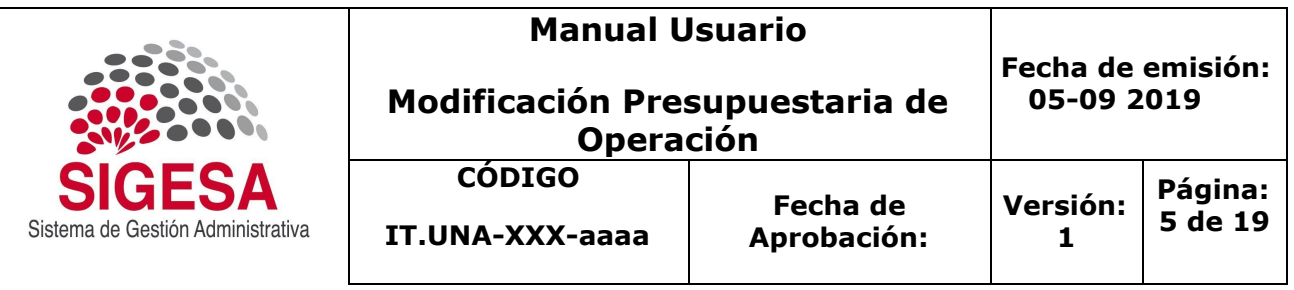

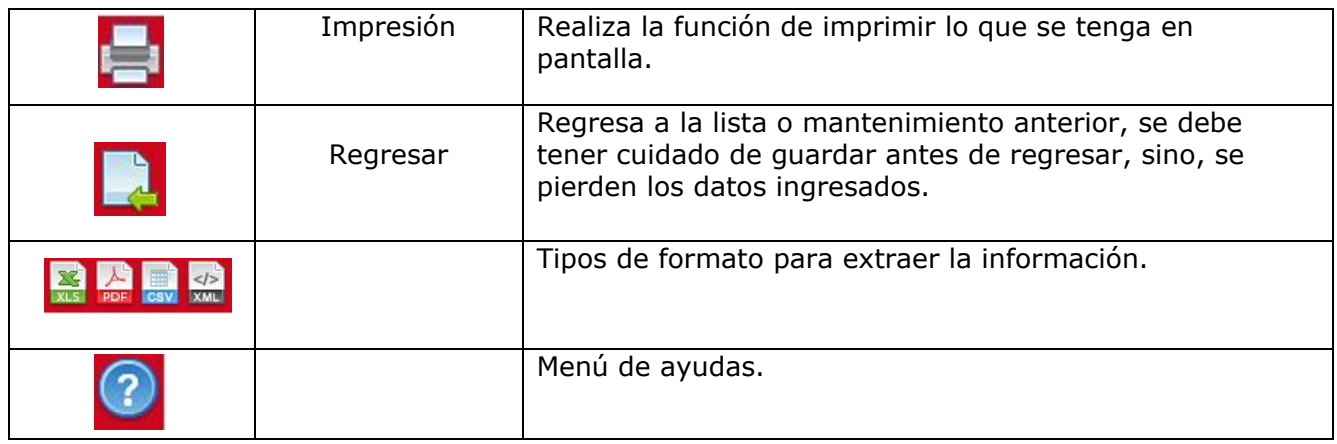

# <span id="page-4-0"></span>**4. Ingreso al Sistema**

- 4.1 Ingrese a la dirección erp.una.ac.cr
- 4.2 Ingrese el número de Cédula
- 4.3 Ingrese la Clave única
- 4.4 Haga clic en Ingresar

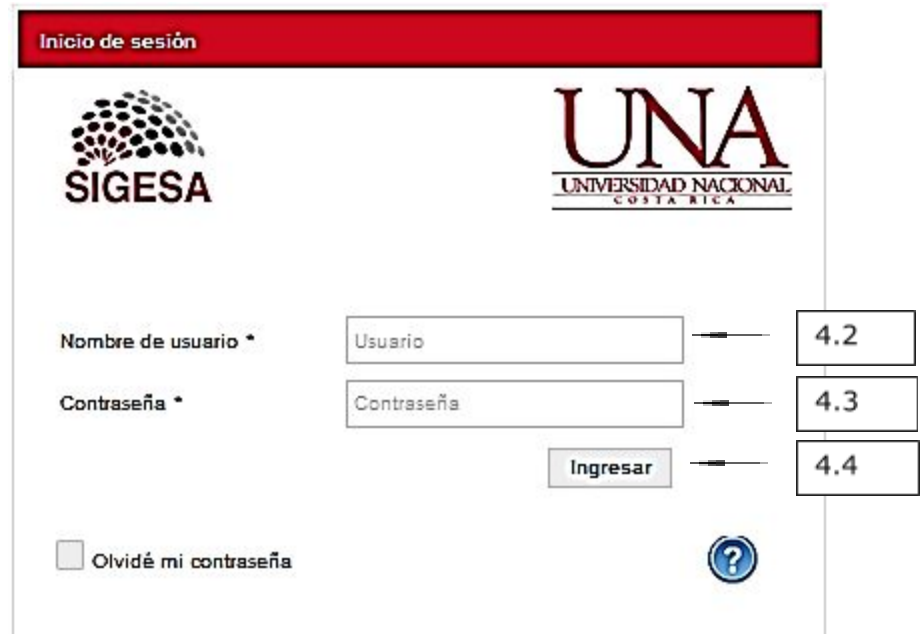

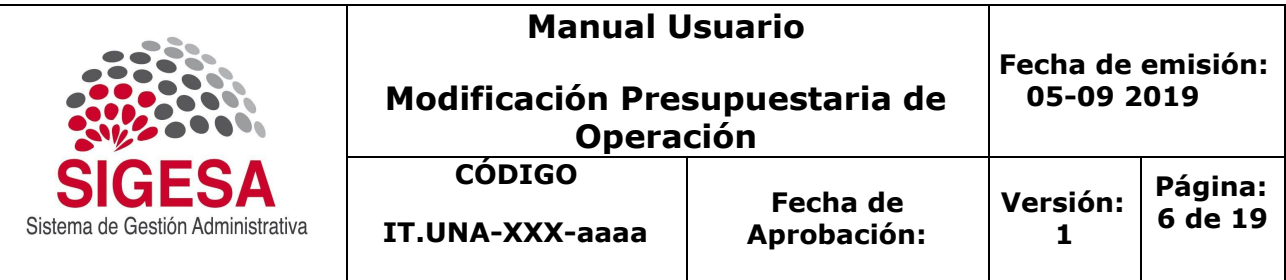

## <span id="page-5-0"></span>**5. Ingrese a Estrategia, Presupuesto, Finanzas**

5.1 Seleccione EPF-Estrategia, Presupuesto, Finanzas

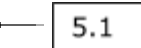

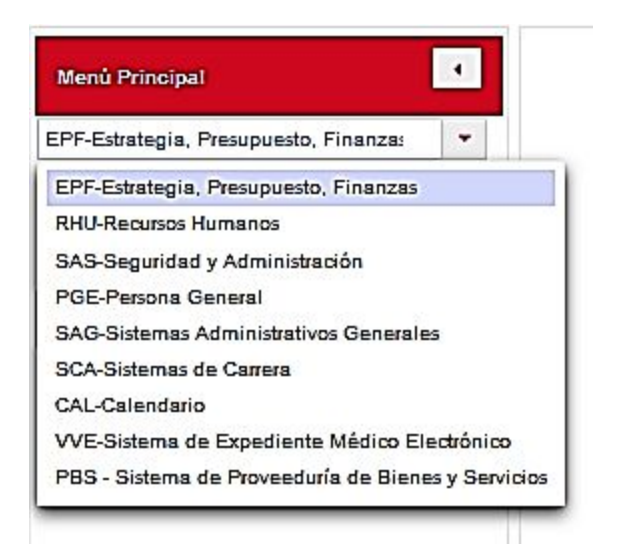

# <span id="page-5-1"></span>**6. Ingrese al Módulo de Contabilidad Presupuestaria**

6.1 Seleccione el Módulo de Contabilidad Presupuestaria

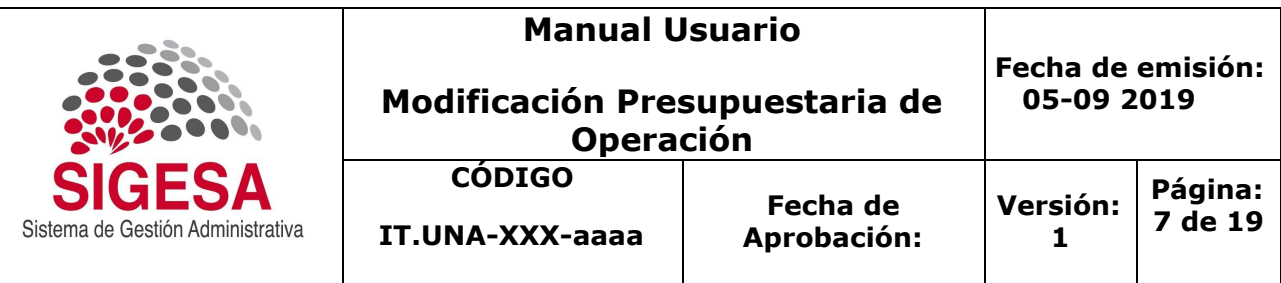

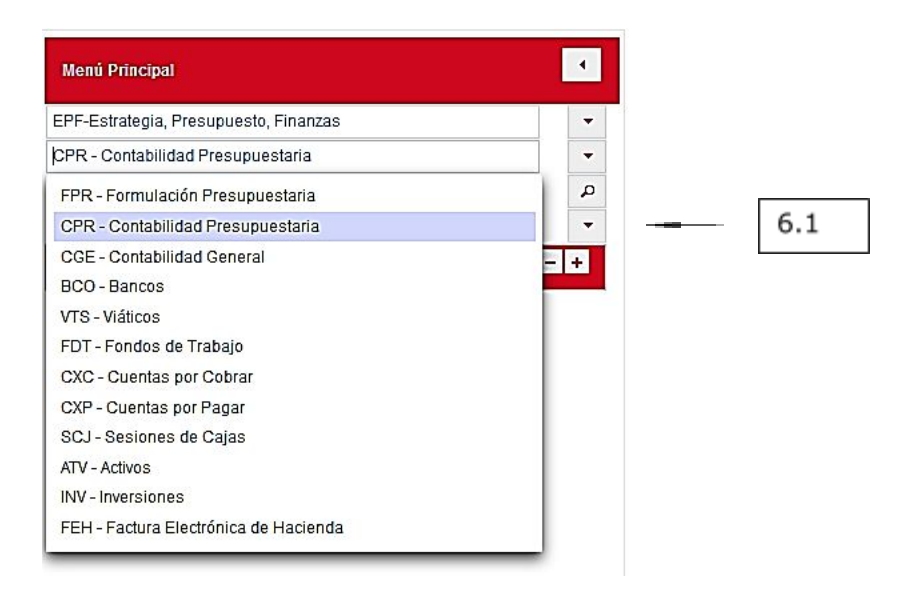

# <span id="page-6-0"></span>**7. Transacciones**

### <span id="page-6-1"></span>**7.1 Ingreso a Transacciones.**

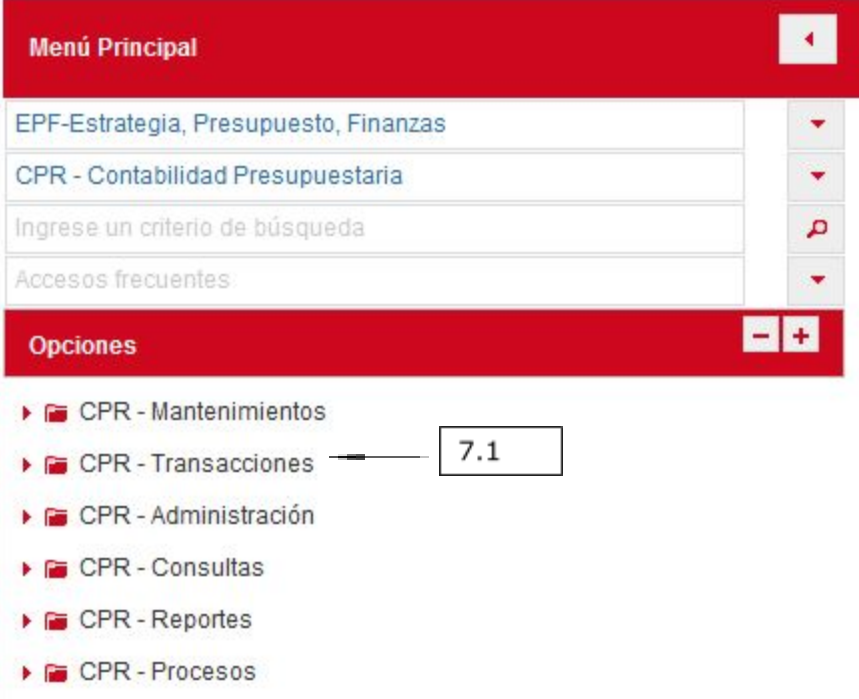

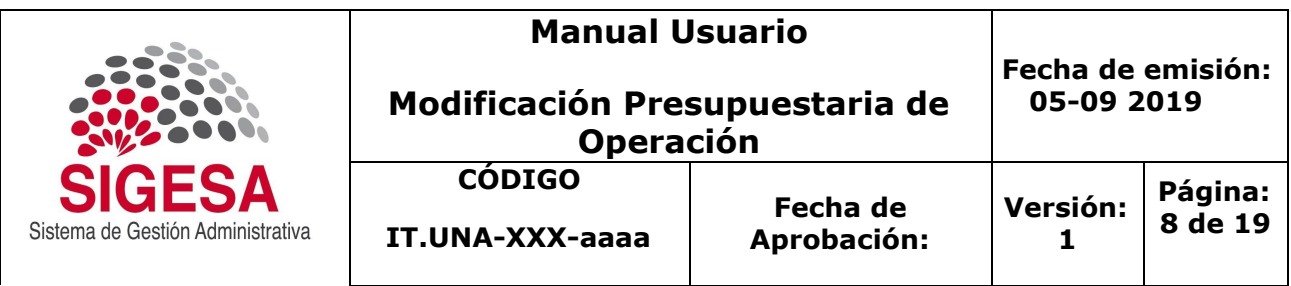

### <span id="page-7-0"></span>**7.2 Listas de Registros Presupuestarios**

### <span id="page-7-1"></span>**7.2.1 Creación de Modificaciones de Operación**

Ejecuta: Los Responsables según el rol de la unidad.

¿Qué hace? Incluir las Modificaciones de Operación.

### ¿Cómo lo hace?

7.2.1.a Ingrese a Lista de Registros Presupuestarios.

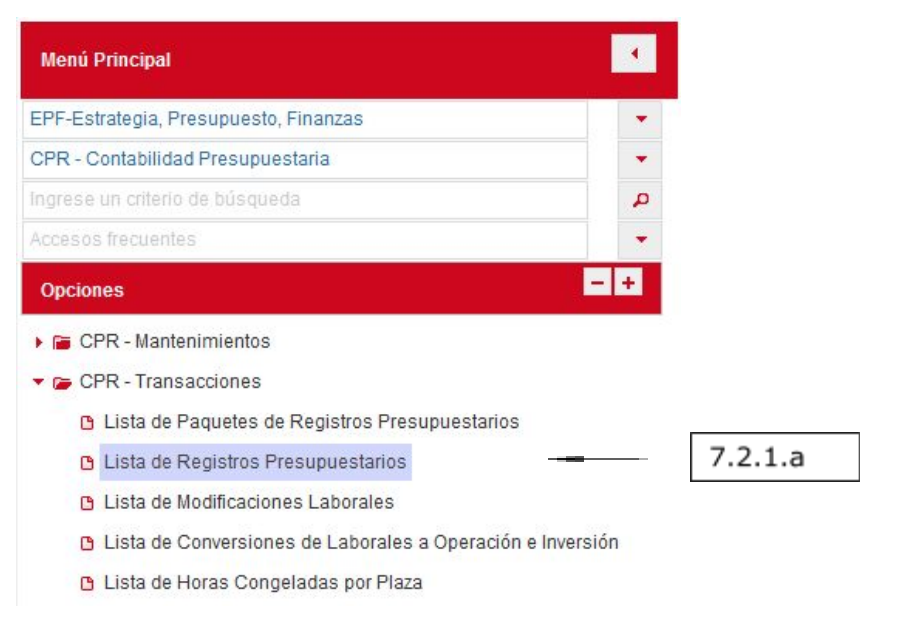

### 7.2.1.b Seleccione el icono de nuevo (la hoja de nuevo).

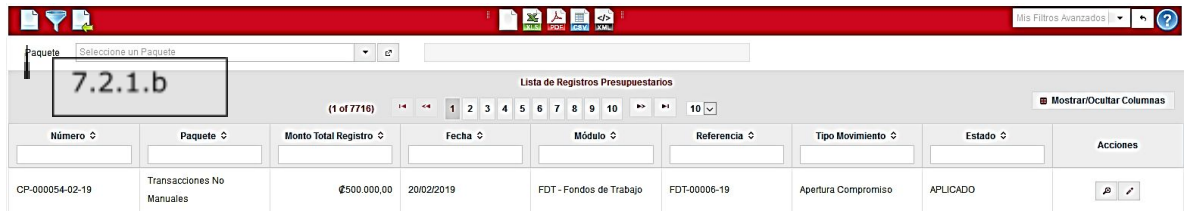

### **Encabezado**

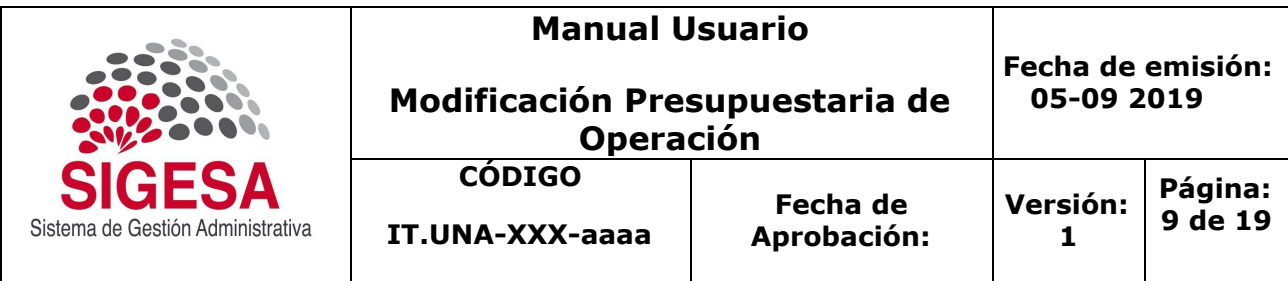

#### **Mantenimiento de Registro Presupuestario**

7.2.1.c Elija el Paquete 01 correspondiente a transacción Manual, es un campo obligatorio.

7.2.1.d Digite el monto total de la modificación de operación.

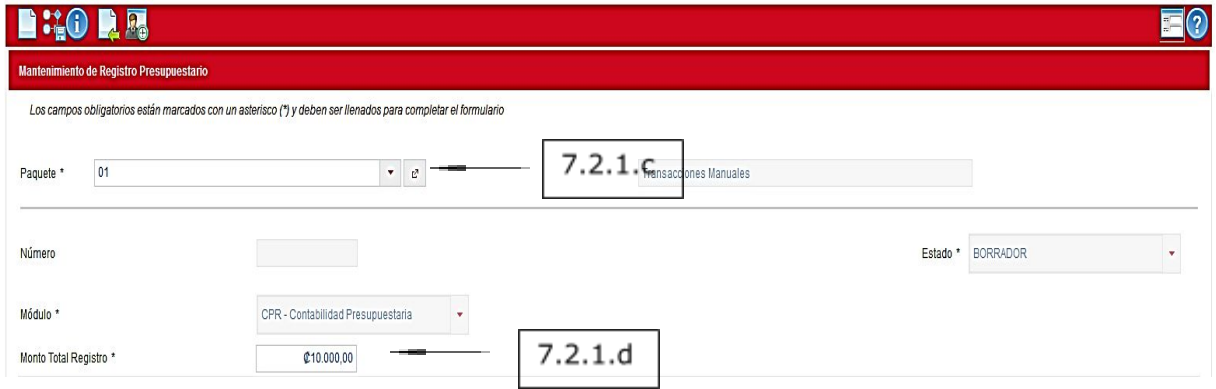

### <span id="page-8-0"></span>**7.2.2 Inclusión de la Información General de la Modificación Laboral. Pestañas General**

7.2.2.a Seleccione el Tipo de Documento Modificación Presupuestaria, es un campo Obligatorio.

7.2.2.b Indique el Tipo de Movimiento Modificación Presupuestaria, es un campo Obligatorio.

7.2.2.c El campo Moneda, Conversión de Moneda, Compromiso, Saldo de Compromiso, son campos **NO** editables, que no se requieren para la modificación.

7.2.2.d Seleccione el Año en que registra la modificación, debe ser el año en que nos encontramos en ejecución, es un campo obligatorio.

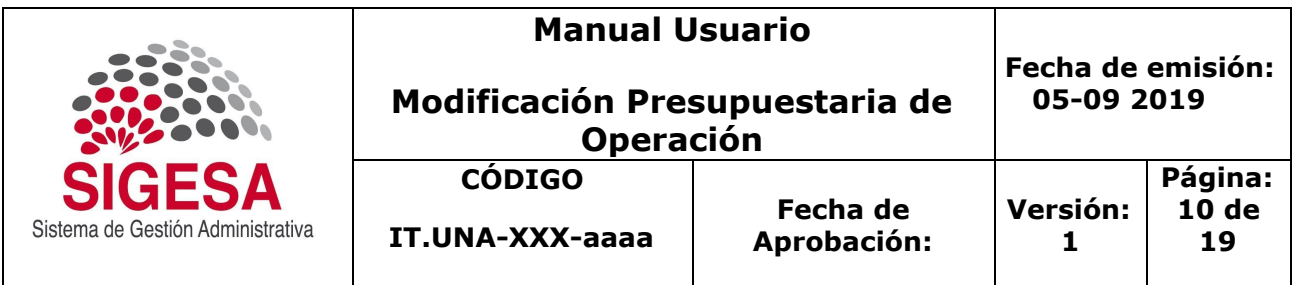

7.2.2.e Seleccione el mes en que registra la modificación, debe ser el mes en que nos encontramos en ejecución, es un campo obligatorio.

7.2.2.f Seleccione la fecha que requiere.

7.2.2.g Digite una Referencia.

7.2.2.h Digite la justificación que considere necesario.

7.2.2.i Los campos Total Aumentar, Total Rebajar, Total Diferencia, son campos **NO** editables.

7.2.2.j Guarde la información digitada.

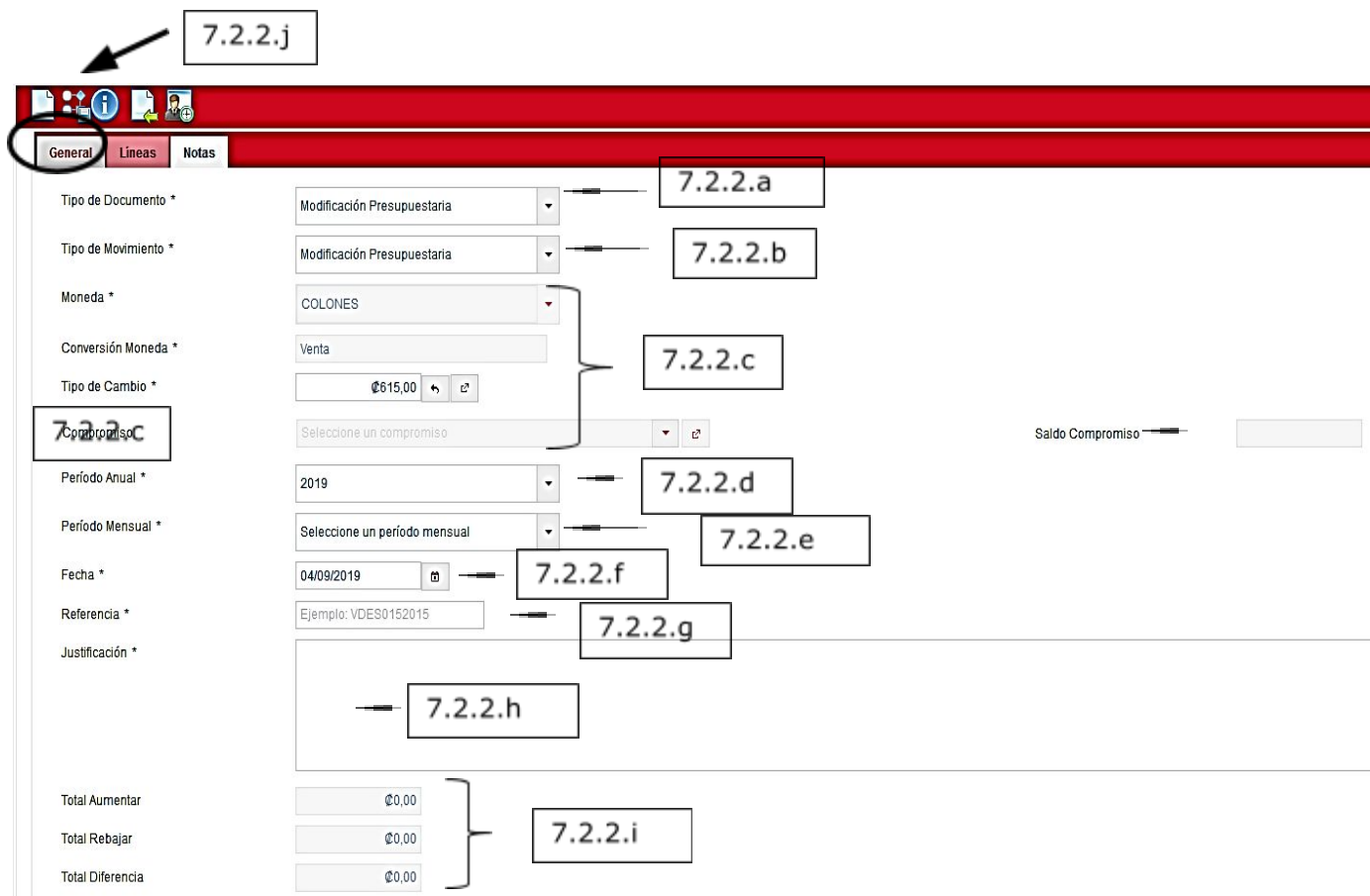

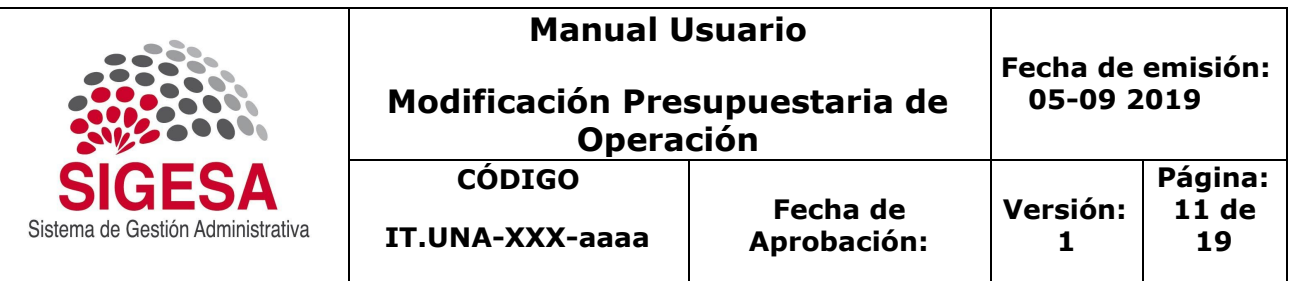

7.2.2.k El sistema generará un mensaje una vez que has guardado los datos de pestaña general y se debes pasar a Líneas.

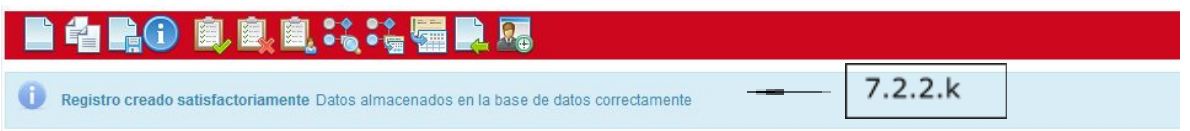

### <span id="page-10-0"></span>**7.2.3 Inclusión de la Información Presupuestaria de la Modificación.**

#### **Pestañas Líneas**

7.2.3.a Seleccione el icono de nuevo en Líneas de Asiento Presupuestario.

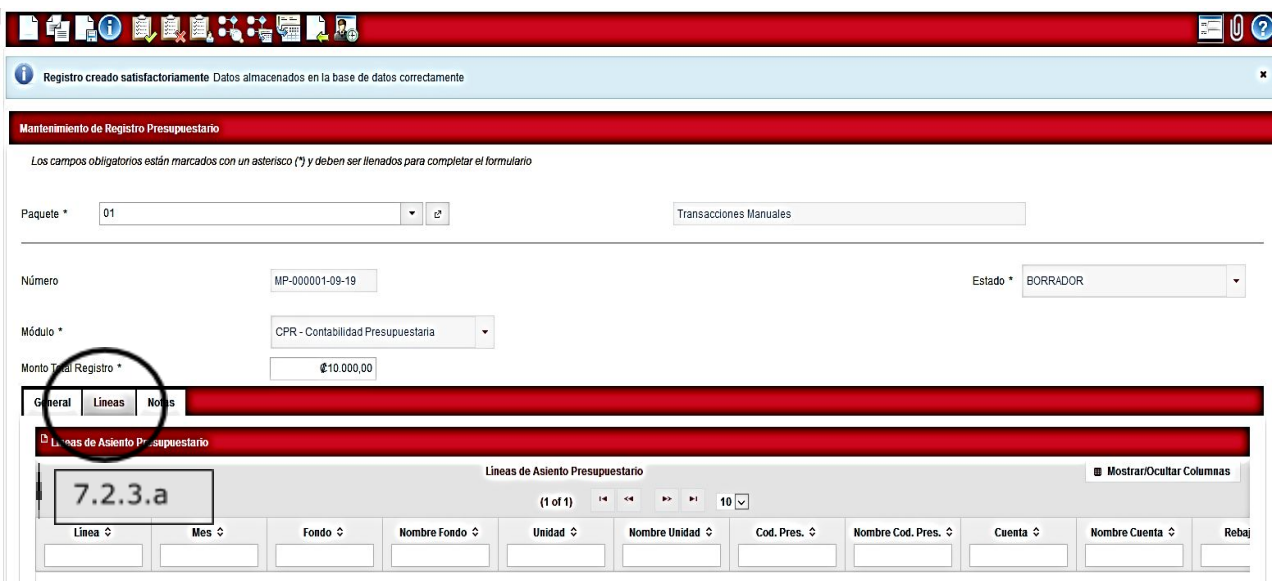

Al seleccionar el icono nuevo muestra el Mantenimiento de la Línea de Registro Presupuestario.

7.2.3.b Los campos de Paquetes de Registros, Tipo de Movimiento, Número de Registro, Total a Rebajar, Total Aumentar, Módulo, Estado, Total Registrado, Pendiente de Registrar, Línea y Periodo Mensual son campos **NO** editables, que muestran información de la pestaña general y cuando se van generando movimientos de la modificación de operación.

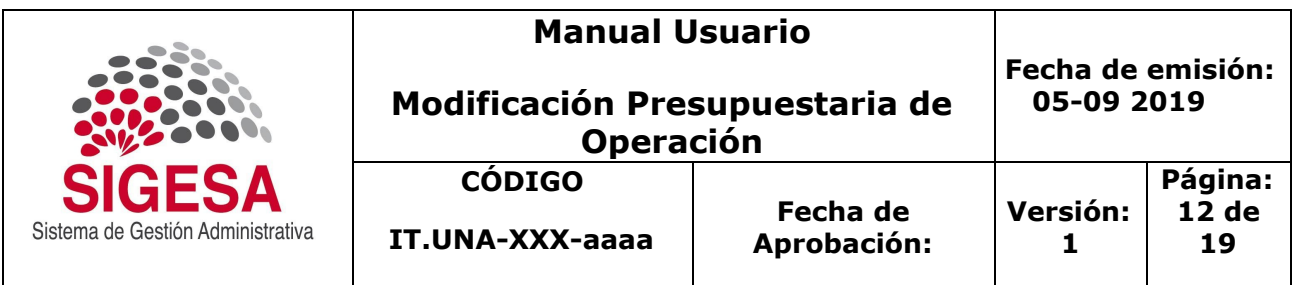

7.2.3.c La referencia y el Concepto se pueden cambiar o dejar la misma información que se digitó en la pestaña general. La Referencia es un campo obligatorio.

7.2.3.d El campo Seleccione una Línea del Compromiso, es un campo **NO** editable.

7.2.3.e Seleccione o Digite el Fondo, es un campo obligatorio

7.2.3.f Seleccione o Digite la Unidad Ejecutara, es un campo obligatorio.

- 7.2.3.g Digite o Seleccione el Código Presupuestario, es un campo obligatorio.
- 7.2.3.h Digite o Seleccione la Cuenta Presupuestaria, es un campo obligatorio.

7.2.3.i El campo de Cuenta Contable y Saldo Compromiso son NO editables.

7.2.3.j Digite el monto correspondiente a la aplicación (Aumenta o Rebaja).

7.2.3.k Seleccione la Aplicación del movimiento Aumenta o Rebaja.

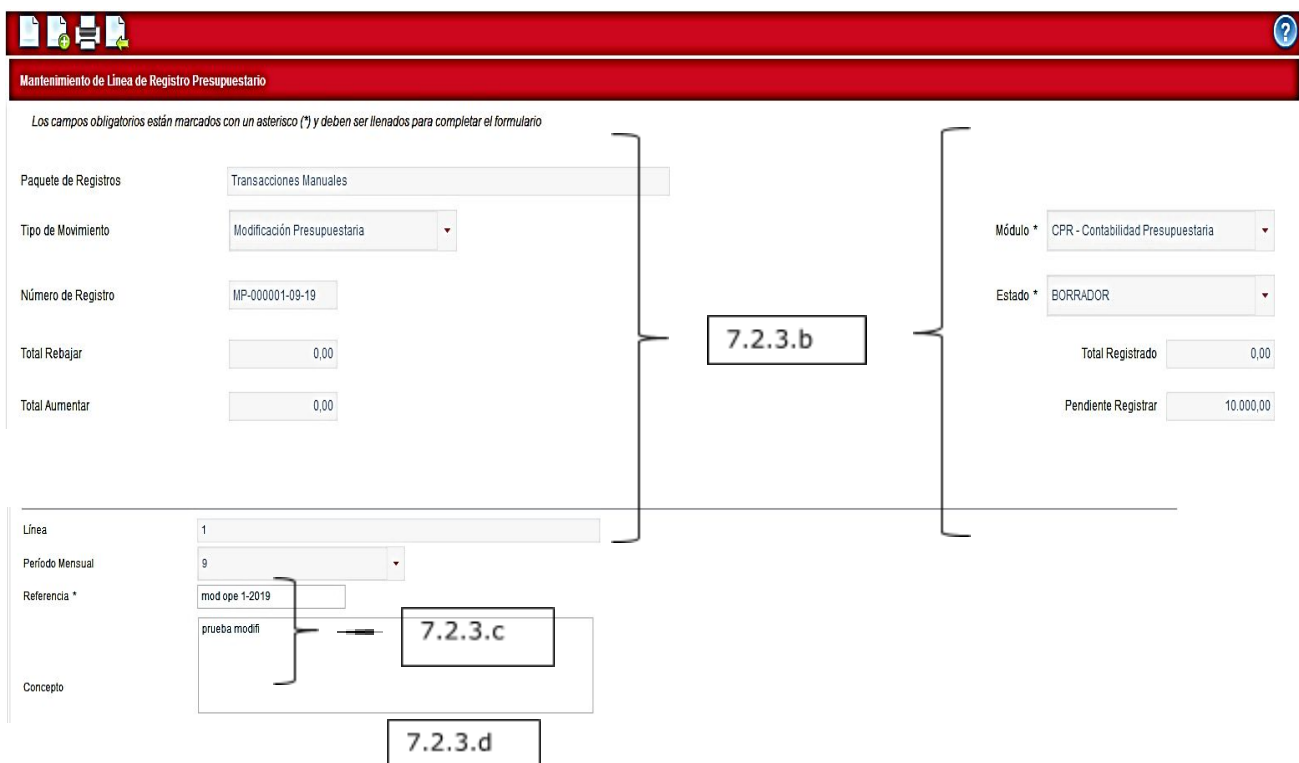

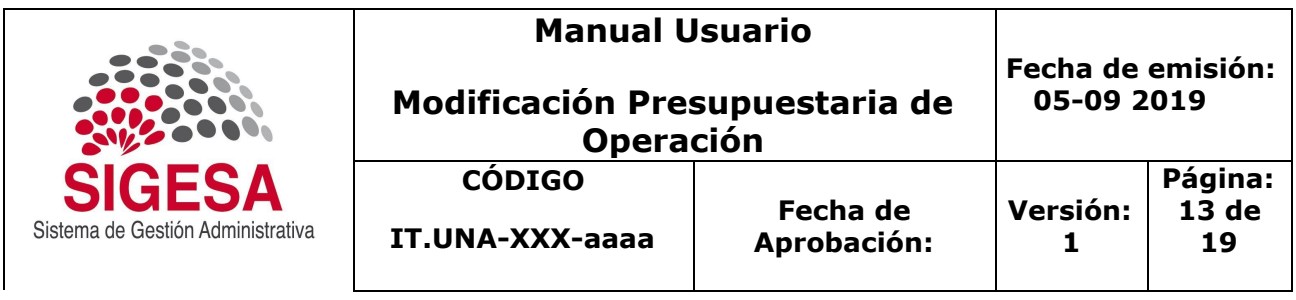

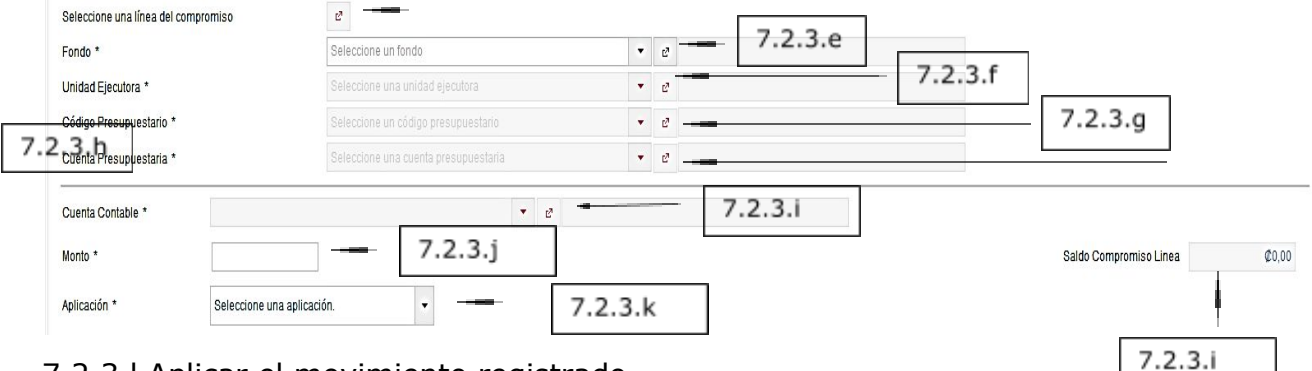

7.2.3.l Aplicar el movimiento registrado.

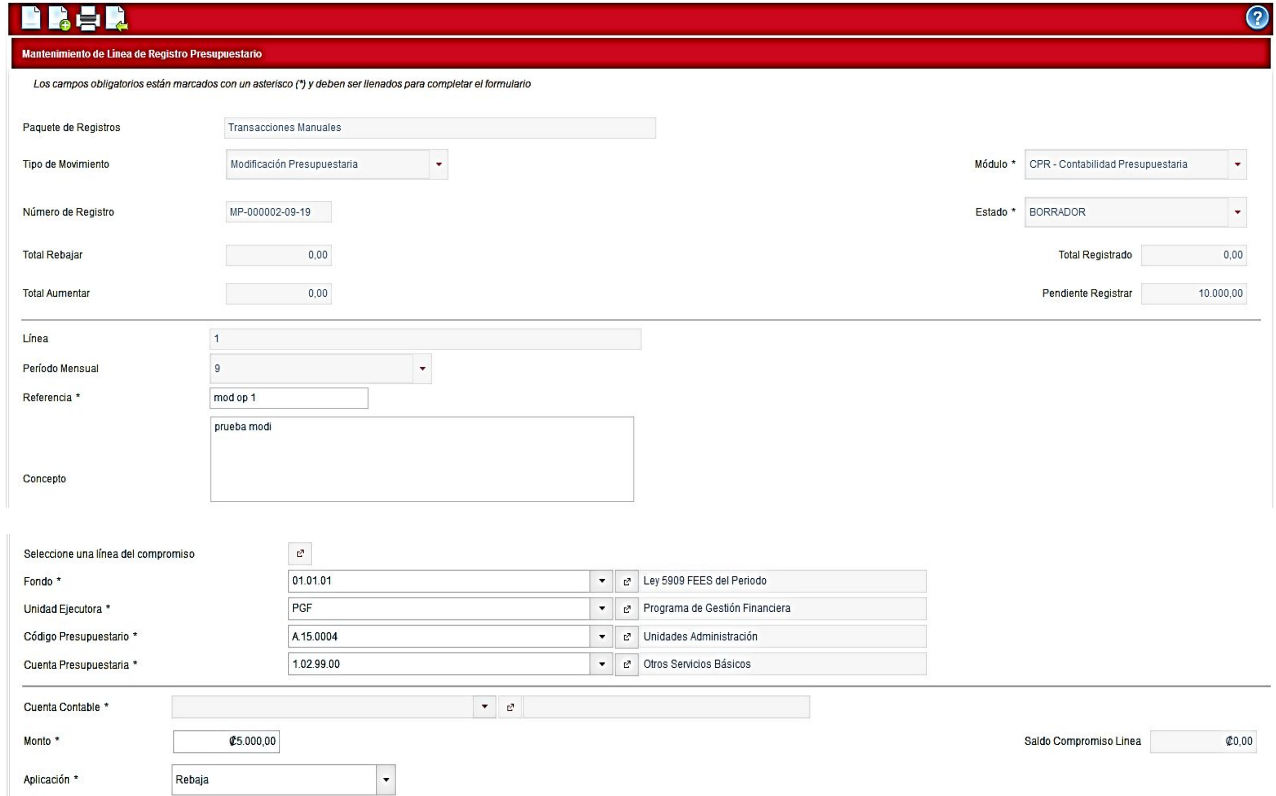

7.2.3.m El sistema muestra un mensaje: Línea de Asiento Presupuestario guardada Se reservo el Presupuesto de la Línea, Sin embargo, no se ha guardado la información, solo aplico el movimiento.

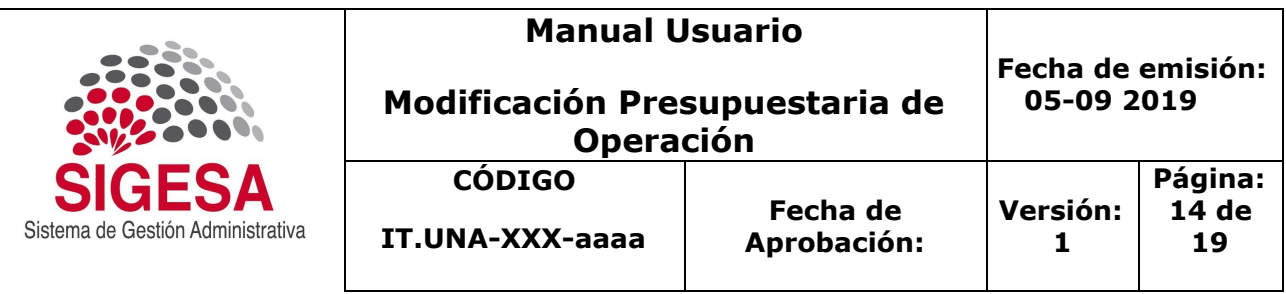

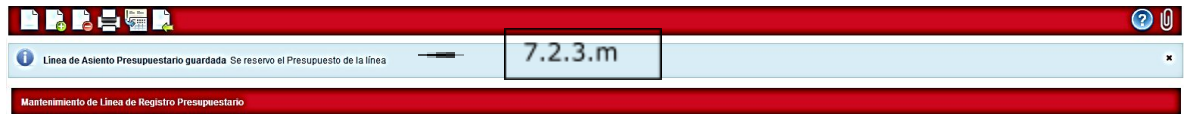

7.2.3.n Seleccione el icono de nuevo para continuar la modificación.

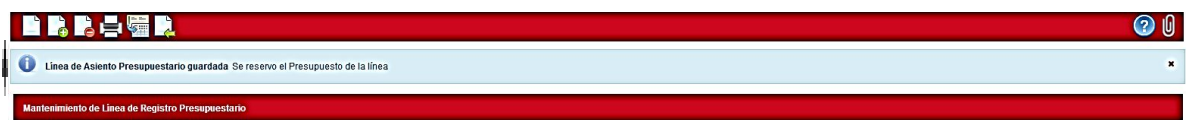

 $72.3.3.7$  Repita los Pasos que se explicaron anteriormente (7.2.3.e, 7.2.3.f, 7.2.3.g,7.2.3.h, 7.2.3.j, 7.2.3.k, 7.2.3.m)

7.2.3.o Una vez finalizada la inclusión de los datos, seleccione el botón regresar.

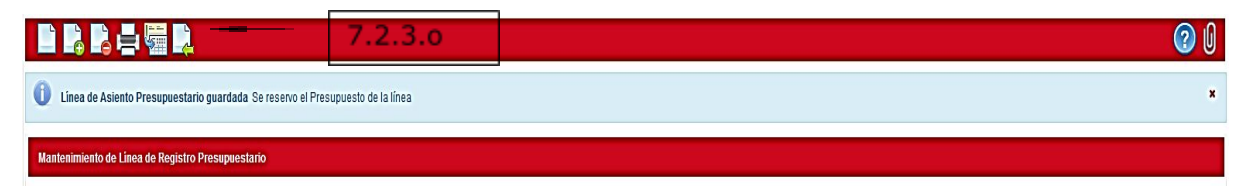

7.2.3.p Proceda a Guardar la Modificación de Operación.

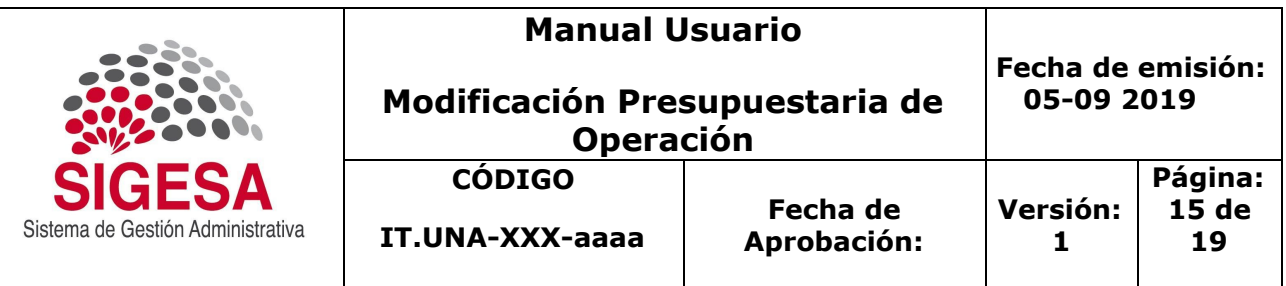

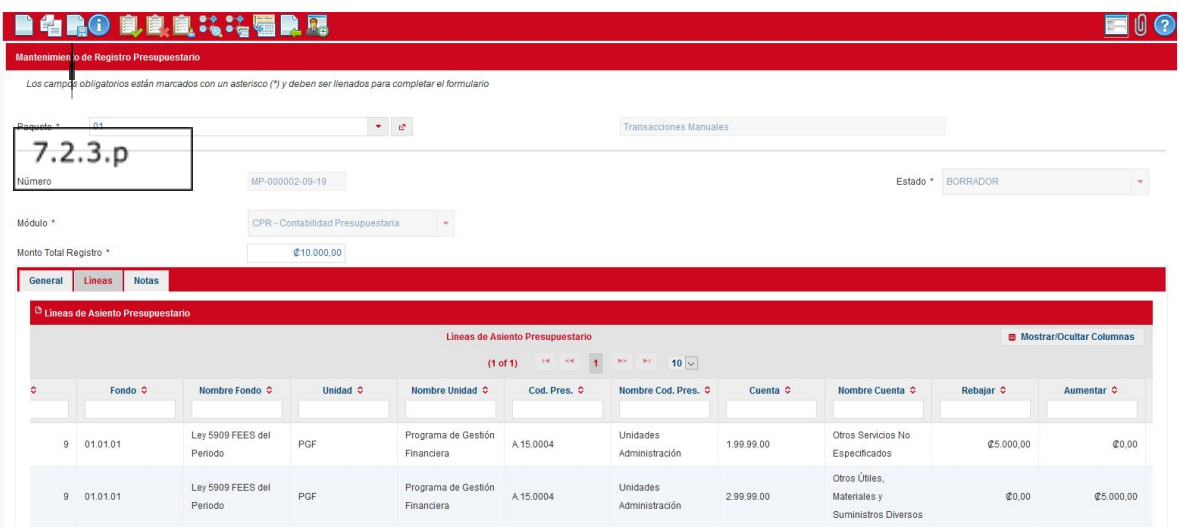

7.2.3.q El sistema muestra un mensaje que se actualizaron los datos en la base de datos, es donde realmente se guarda la información.

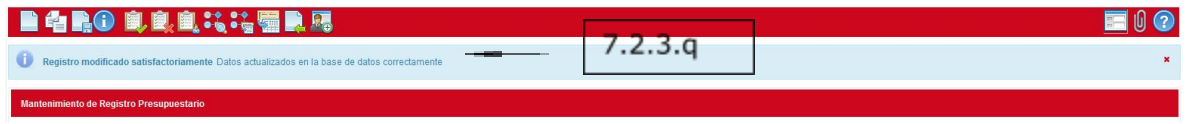

#### <span id="page-14-0"></span>**7.2.4 Completar la Modificación Presupuestaria**

Ejecuta: Quién digita la Modificación Presupuestaria.

¿Qué hace? Enviar a Estado Completado la Modificación Presupuestaria. ¿Cómo lo hace?

7.2.4.a Envíe a completar la Modificación para que cambie de estado ha completado.

7.2.4.b Indicar alguna nota si es necesario para completar la modificación.

7.2.4.c Marque el campo Aceptar.

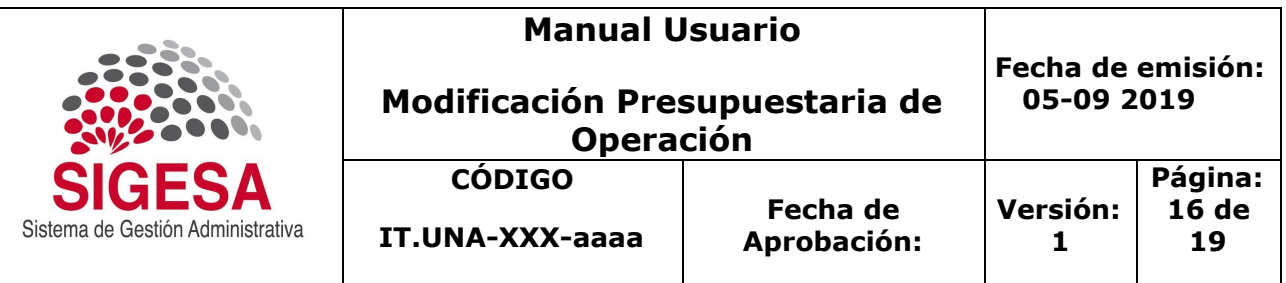

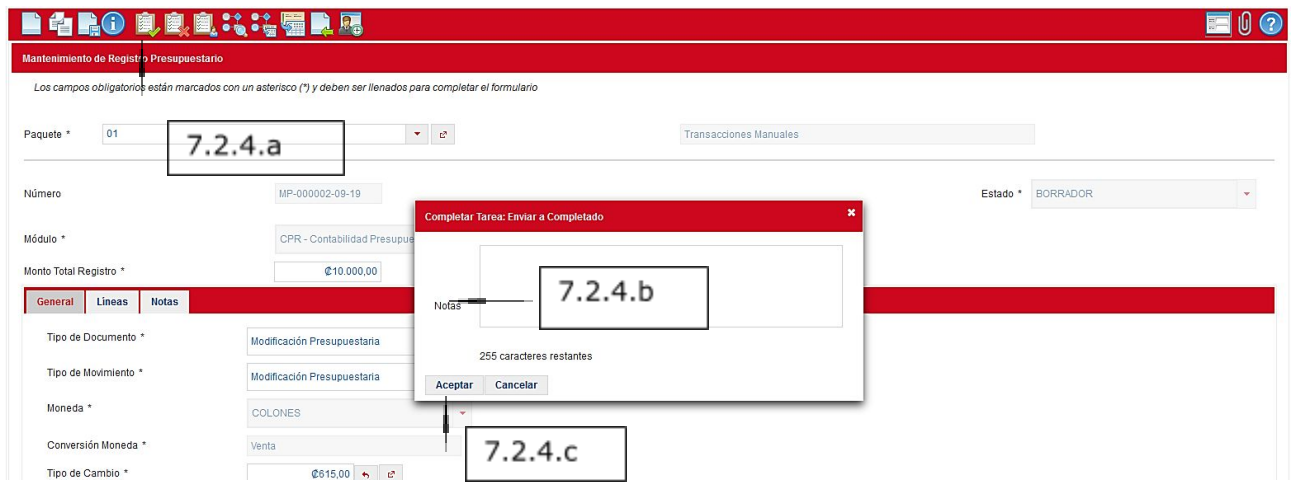

7.2.4.d. Muestra un mensaje que se actualizo la base de datos.

7.2.4.e. Se actualizo el Estado a Completado.

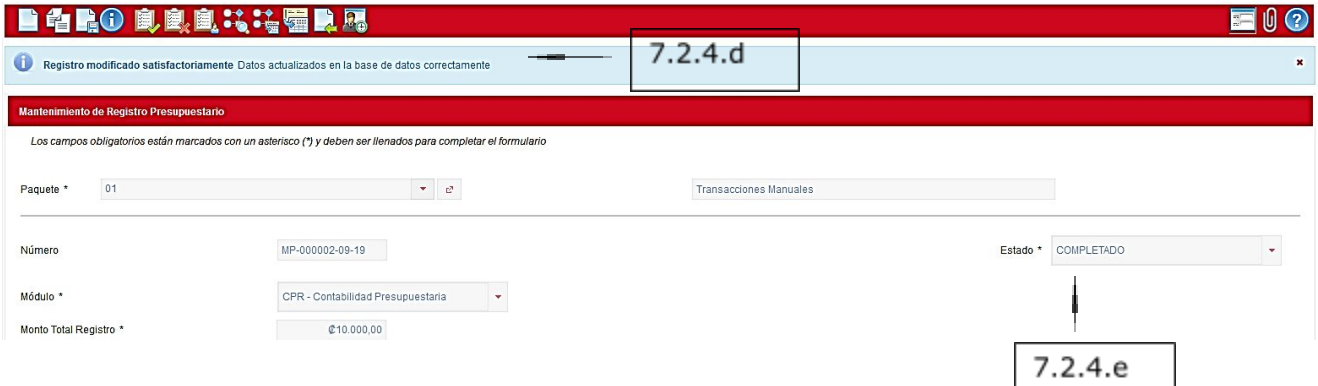

### <span id="page-15-0"></span>**7.2.5 Rechazar la Modificación antes de Completarla.**

Ejecuta: Quien hace la modificación.

¿Qué hace? Rechazar la modificación.

¿Cómo lo hace?

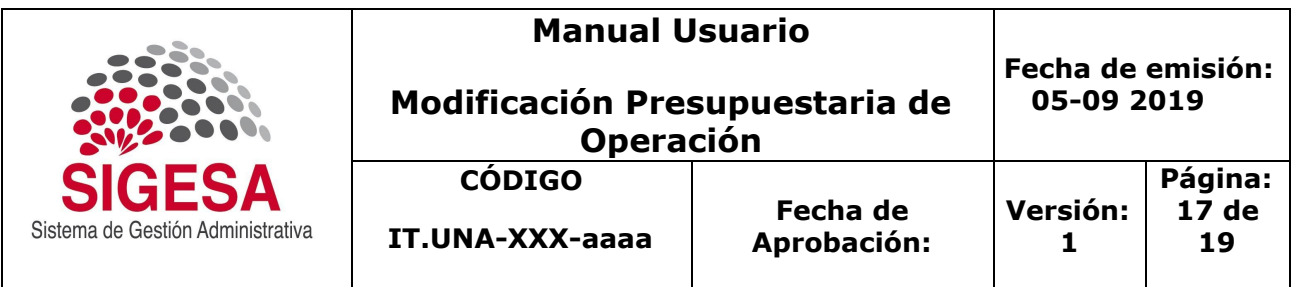

7.2.5.a Marque el icono de rechazar tarea en caso de que no quiera enviar a completar la modificación porque se detectó algún problema.

7.2.5.b Indicar alguna nota del porque se va a rechazar la modificación.

7.2.5.c Marque el campo Aceptar.

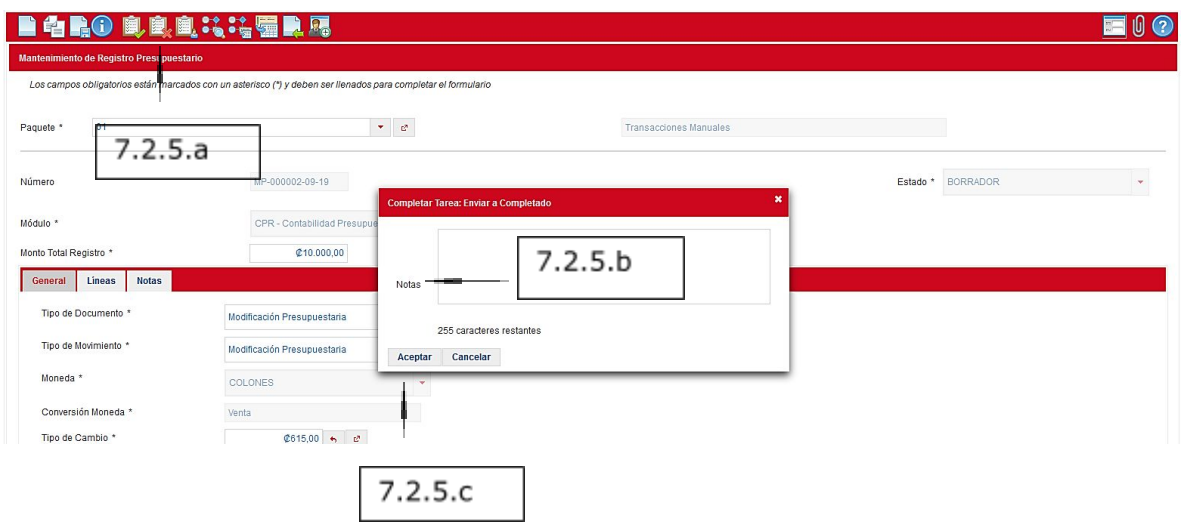

#### <span id="page-16-0"></span>**7.2.6 Enviar a Revisado la Modificación.**

Ejecuta: El superior de quien digita la modificación. ¿Qué hace? Enviar a estado de Revisión la Modificación. ¿Cómo lo hace?

7.2.6.a Marque el icono de enviar a Revisado.

- 7.2.6.b Indicar alguna nota al enviar a Revisado la Modificación.
- 7.2.6.c Marque el campo Aceptar.

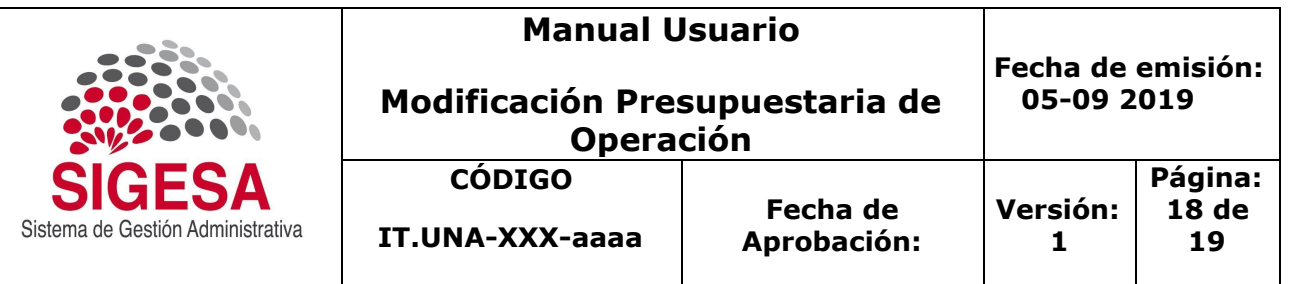

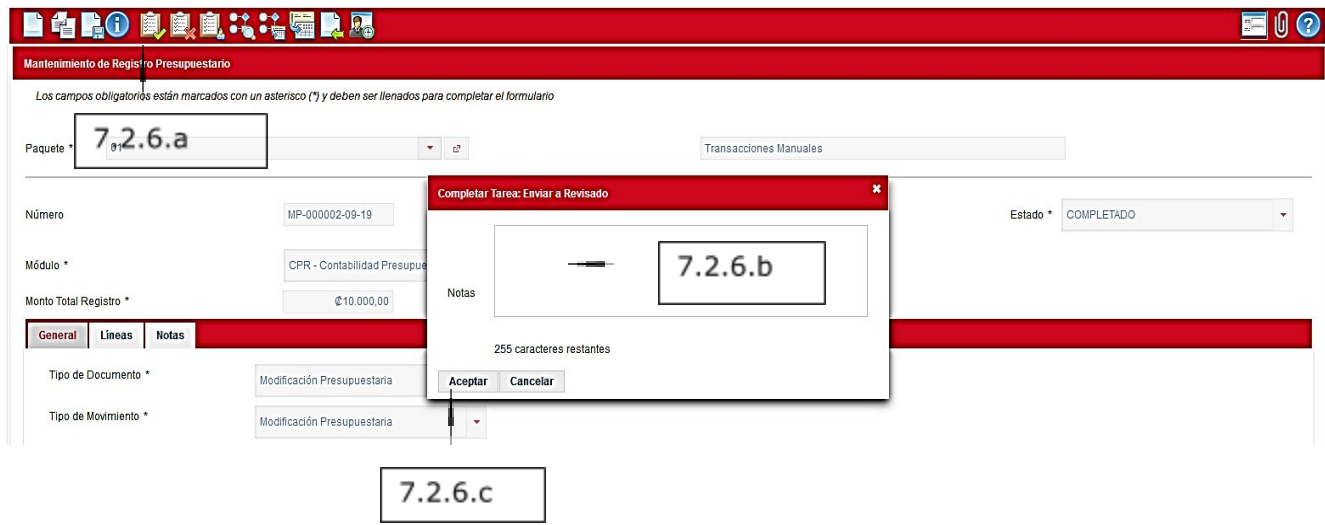

7.2.6.d Muestra un mensaje que se actualizo la base de datos.

7.2.6.e Se actualizo el Estado Revisado.

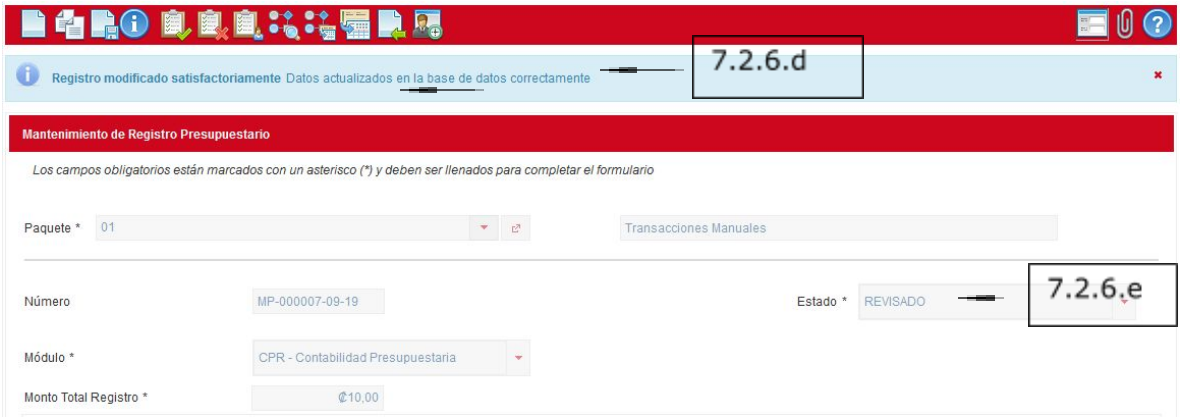

### <span id="page-17-0"></span>**7.2.7 Enviar a Aplicar la Modificación.**

Ejecuta: Sección de Presupuesto. ¿Qué hace? Aplicar la Modificación. ¿Cómo lo hace?

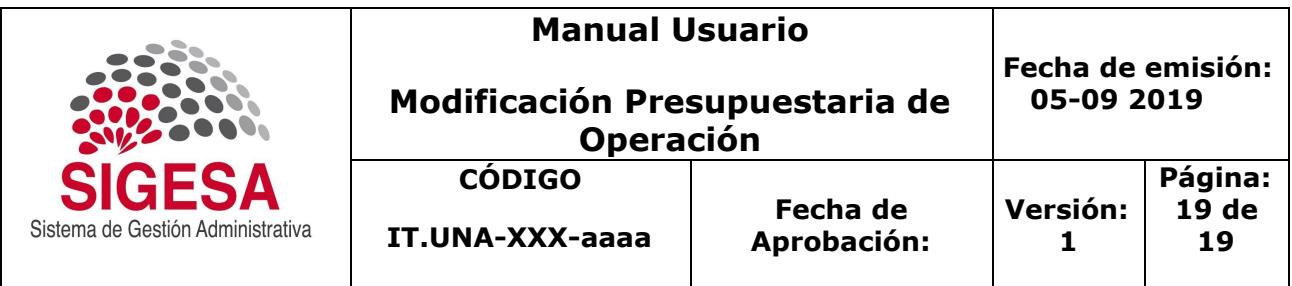

- 7.2.7.a Marque el icono Enviar a Aplicada la Modificación.
- 7.2.7.b Indicar alguna nota al enviar a estado Aplicada la modificación.
- 7.2.7.c Marque el campo Aceptar.

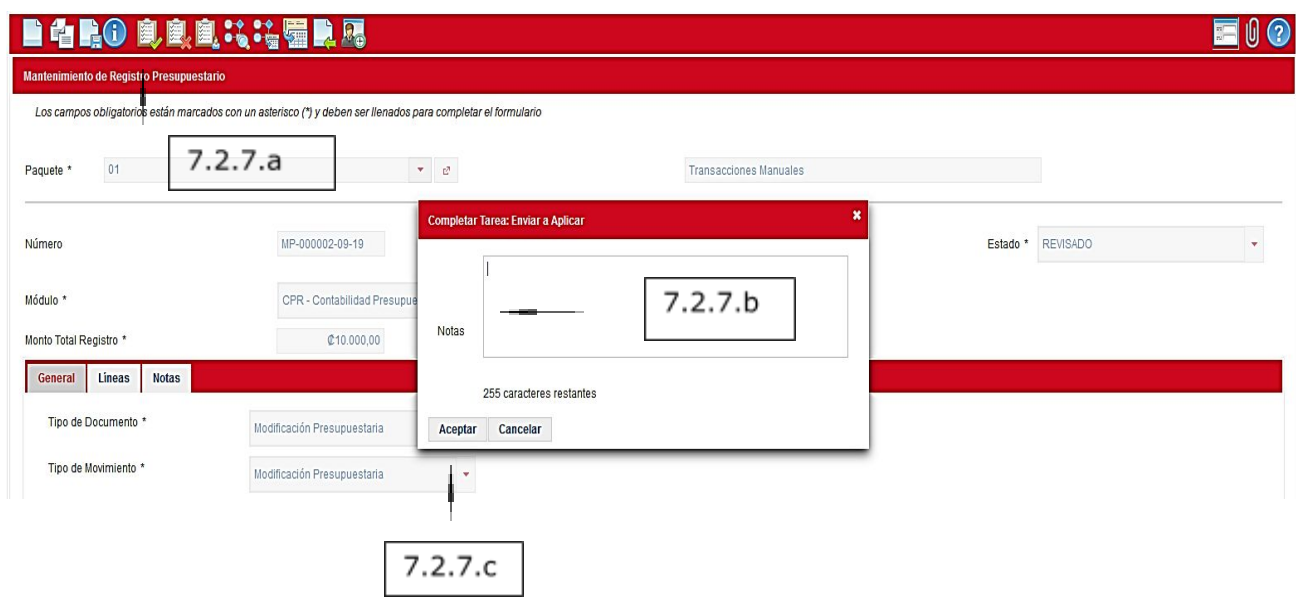

- 7.2.7.d Muestra un mensaje que se actualizo la base de datos.
- 7.2.7.e Se actualizo el Estado Aplicado.

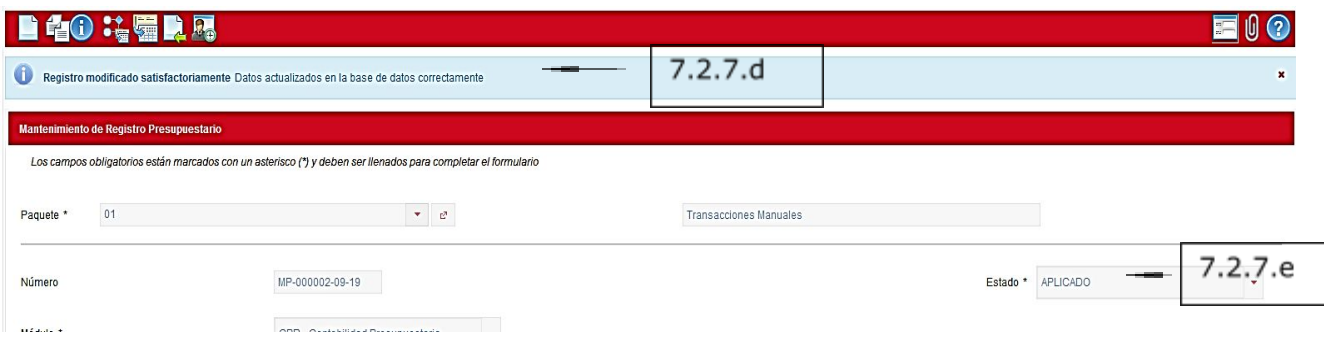